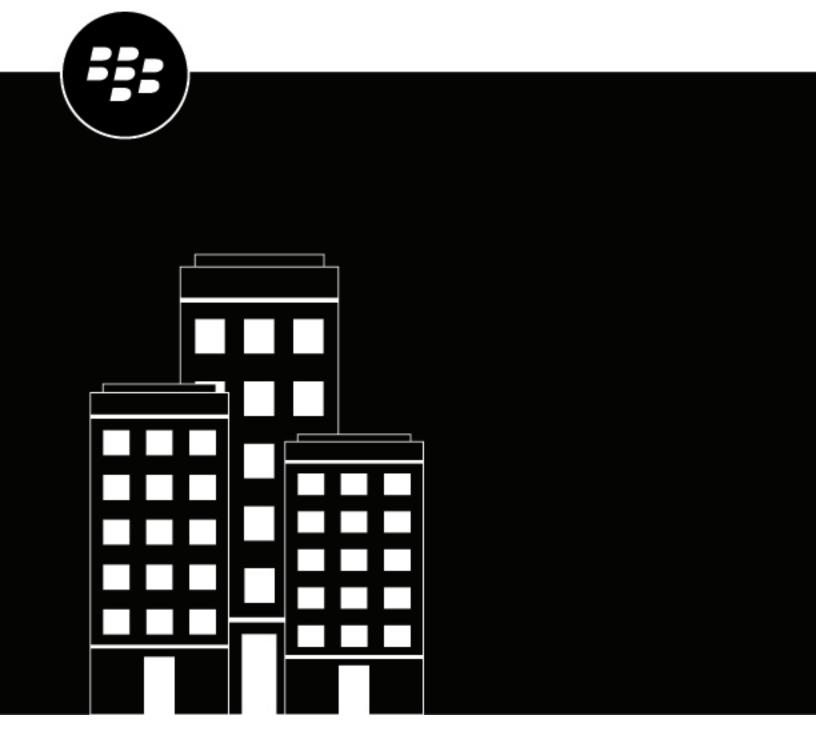

Work from Anywhere Quick Start Guide

# **Contents**

| verview                                     |   |  |
|---------------------------------------------|---|--|
| Getting started with Work from Anywhere     | 5 |  |
| Deploy a BlackBerry UEM Cloud tenant        |   |  |
| Installing the BlackBerry Connectivity Node |   |  |
| Set up your BlackBerry Desktop users        | 5 |  |

## **Overview**

BlackBerry Desktop for Windows and BlackBerry Desktop for Mac consist of two apps: BlackBerry Access, which is a secure mobile browser that enables business users to securely access their intranet, and BlackBerry Work, which provides everything you need to securely mobilize your work, including email, calendar and contacts. BlackBerry Access and BlackBerry Work are BlackBerry Dynamics apps, which are a collection of secure apps that you can use to boost productivity while safeguarding valuable corporate intellectual property.

To set up and use BlackBerry Desktop for Windows or BlackBerry Desktop for Mac using BlackBerry UEM Cloud, you create a BlackBerry UEM Cloud tenant, install and activate a BlackBerry Connectivity Node, create policies and profiles, and enroll a user.

# **Getting started with Work from Anywhere**

Follow these steps to install, and set up Work from Anywhere in a BlackBerry UEM Cloud environment.

| Step | Action                                   |
|------|------------------------------------------|
| 0    | Deploy a BlackBerry UEM Cloud tenant     |
| 2    | Install the BlackBerry Connectivity Node |
| 3    | Set up your BlackBerry Desktop users     |

## **Deploy a BlackBerry UEM Cloud tenant**

- 1. Login to your organization's BlackBerry myAccount.
- 2. Select My Organization > Servers > Add server.
- 3. Click Unified Endpoint Manager (UEM/BES).
- 4. In the Hosting section, click BlackBerry Cloud.
- 5. In the **Custom Domain** section, add a preferred subdomain to make it easier to access your services in the cloud.
- **6.** In the **End User Deployment Name** section, enter a name for your tenant.
- 7. Click Add Server.
- 8. After the tenant is created, click Launch UEM
- 9. On the BlackBerry Enterprise Identity screen, log in with your myAccount credentials.

#### **Installing the BlackBerry Connectivity Node**

The BlackBerry Connectivity Node is a collection of components that are installed on a dedicated computer to enable additional features for BlackBerry UEM Cloud. You must install a BlackBerry Connectivity Node to allow BlackBerry UEM Cloud to access your organization's users. For more information about BlackBerry Connectivity Node, refer to the BlackBerry UEM Cloud Configuration content.

There are two steps to get the BlackBerry Connectivity Node up and running.

- 1. Download the BlackBerry Connectivity Node installation and activation files.
- 2. Install and configure the BlackBerry Connectivity Node.

#### Set up your BlackBerry Desktop users

Now that you have your BlackBerry Connectivity Node set up, you have to set up BlackBerry UEM Cloud to manage your users. To do this you'll log into the BlackBerry UEM Cloud tenant that you already created and set up some profiles and users. You'll need to set up the following:

- 1. A BlackBerry Dynamics connectivity profile. This profile defines the network connections, Internet domains, IP address ranges, and app servers that BlackBerry Dynamics apps can connect to. For detailed information about all of the settings in the profile, refer to the BlackBerry Dynamics connectivity profile settings topic in the BlackBerry UEM Administration content.
- 2. A BlackBerry Dynamics profile. This profile enables BlackBerry Dynamics for users and sets standards for BlackBerry Dynamics app access, data protection, and logging. For detailed information about all of the settings in the profile, refer to the BlackBerry Dynamics profile settings topic in the BlackBerry UEM Administration content.
- 3. A compliance profile. This profile encourages users to follow your organization's standards for the use of devices. For details about each profile setting, see the Windows: Compliance profile settings and macOS: Compliance profile settings topics in the BlackBerry UEM Administration content.
- **4.** The BlackBerry Access app. Before your users can use the app, you'll have to make BlackBerry Access available to users in BlackBerry UEM.
- 5. Configure BlackBerry Access app settings in BlackBerry UEM. App configurations allow you to preconfigure certain app settings before you assign the app to users. By preconfiguring app settings, you can make it easier for users to download, set up, and use the app. For detailed information about all of the settings in the app configuration, refer to the BlackBerry Access app configuration settings topic in the BlackBerry Access Administration content.
- **6.** Create a CA certificate profile. When a CA certificate is stored on a device, the device and apps trust the identity associated with any client or server certificate signed by the CA. For details about the profile, refer to the Create a CA certificate profile topic in the BlackBerry UEM Administration content.
- 7. Create user accounts for the users that will use BlackBerry Desktop. For details about creating user accounts, refer to the Create a user account topic in the BlackBerry UEM Administration content.
- 8. Download BlackBerry Desktop from the BlackBerry Download site and install it.
- 9. Activate BlackBerry Desktop. For details, refer to the Activation content for Windows and the Activation content for macOS.